#### **Welcome to Windows 7**

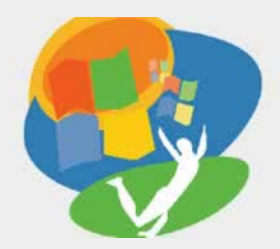

**Lesson 3: Working with a Program**

**[Return to the Welcome to Windows 7 web page](http://labpub.com/learn/silver/wtw7/)**

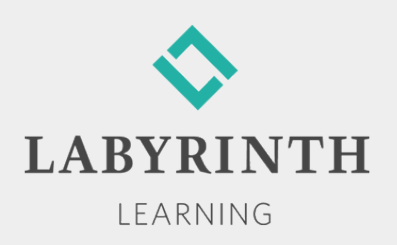

## **Working with a Program**

- **In this lesson, you will:** 
	- ▲ Use common features found in drop-down menus, on toolbars and ribbons, and on scroll bars
	- ▲ Use the mouse effectively as the appearance and function of the mouse pointer changes
	- ▲ Type and edit text
	- **▲ Cut, copy, and paste text and pictures**
	- ▲ Save files and copies of files on the internal hard drive or on a USB flash drive

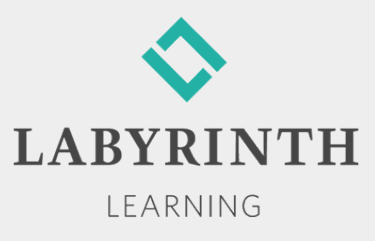

## **Using Program Commands**

**Program commands have** *traditionally* **been accessed** from a series of drop-down menus on a menu bar or command buttons on a toolbar  $\begin{array}{c|c|c|c|c} \hline \multicolumn{1}{c|}{\mathbf{-}} & \multicolumn{1}{c|}{\mathbf{C}} & \multicolumn{1}{c|}{\mathbf{X}} \end{array}$ Untitled - Notepad

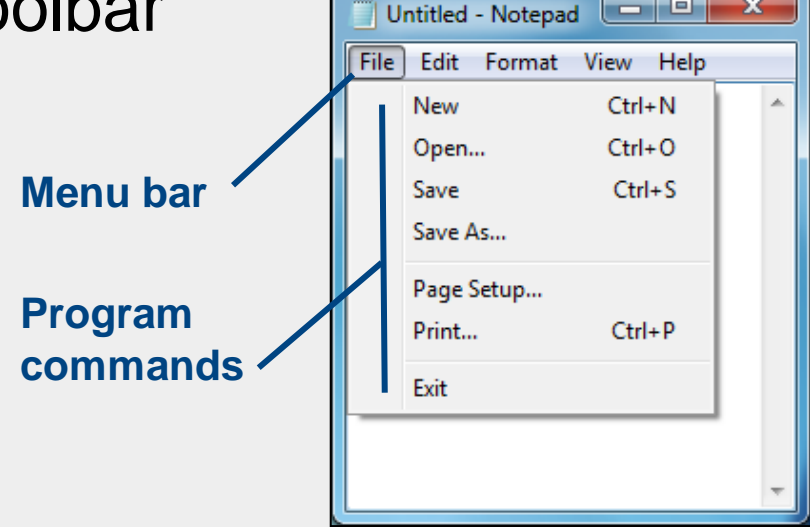

■ Win 7's versions of WordPad and Paint both use the newer *ribbon* feature to display commands

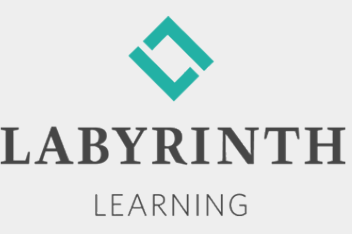

## **Similarities in Program Menus**

**File menu in Notepad and Paint menu in Paint:** 

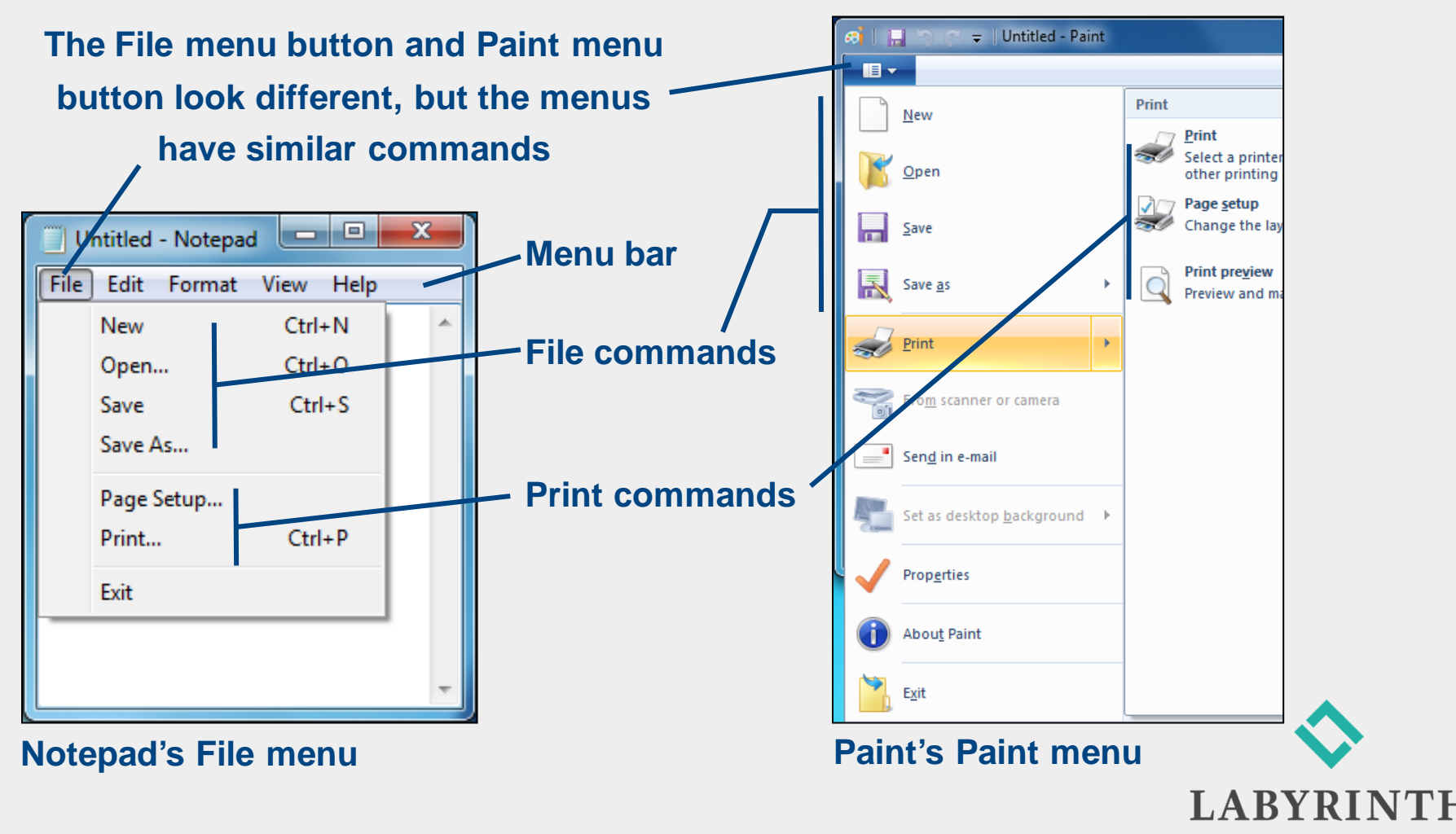

LEARNING

## **Commands in Programs with Ribbons**

■ Win 7's Paint and WordPad programs use ribbons

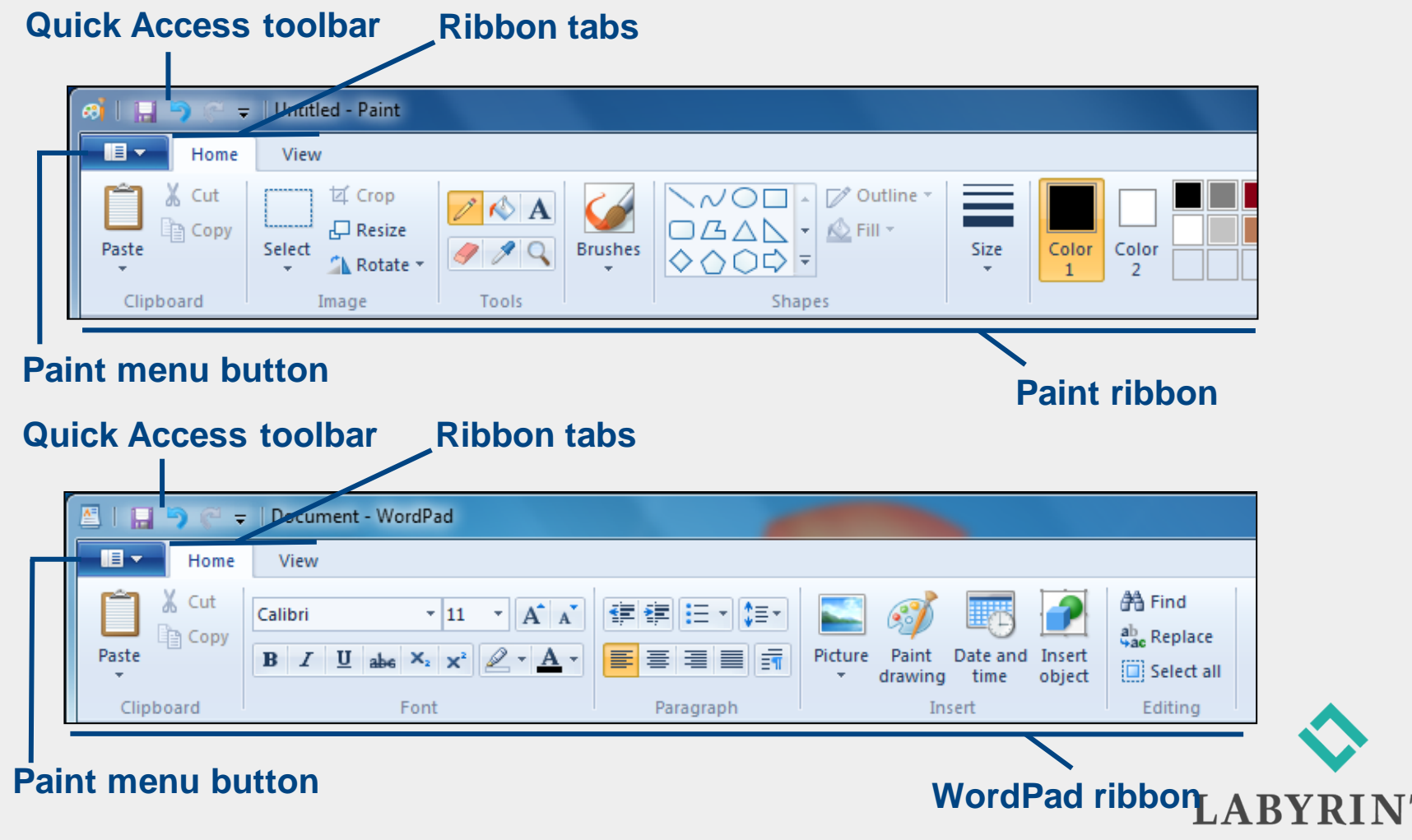

LEARNING

TН

## **Saving Your Work**

- $\blacksquare$  The computer does not save your work unless you command it to do so
- You must save your work on a permanent storage device, such as a hard drive or a USB flash drive, to keep it from being erased

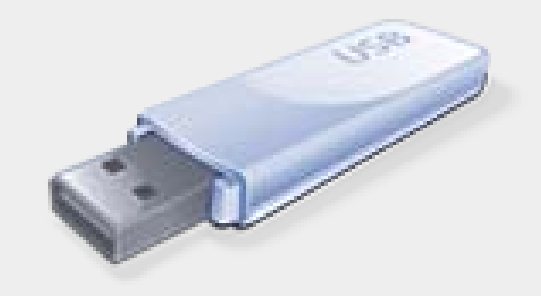

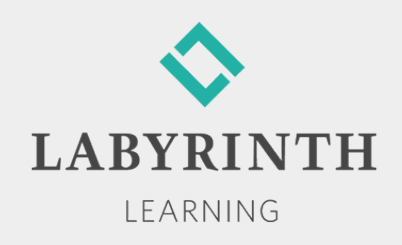

## **Saving Your Work**

- Win 7 needs to know two things the first time you save your work:
	- ▲ What do you want to call it?
	- ▲ Where do you want to store it?
- **Files and Folders** 
	- ▲ File—A collection of data stored with a name
	- ▲ Folder—An electronic location in which you store related groups of files

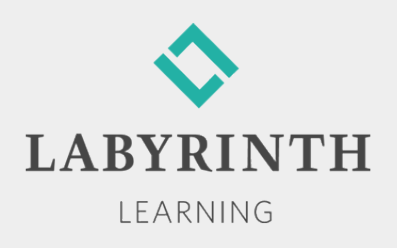

## **Choosing a Storage Location**

- Most Win 7 programs direct you to a predetermined location (folder) on the internal hard drive
- You can choose a different location:
	- A different folder
	- A different drive, such as a USB flash drive

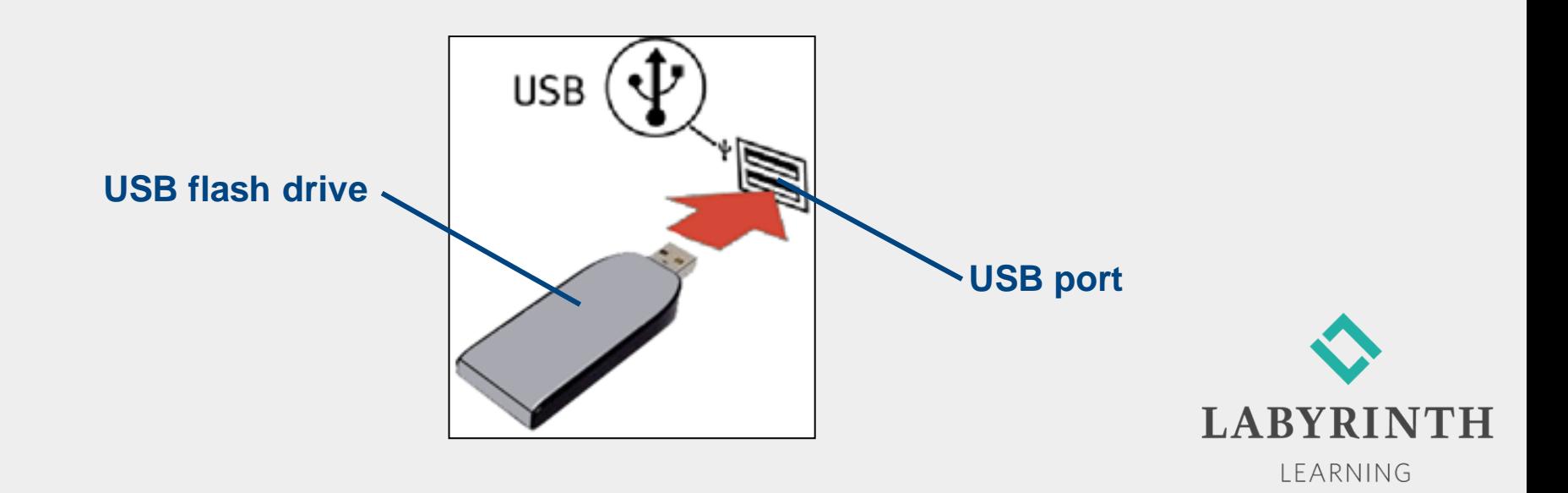

## **Creating a Filename**

- $\blacksquare$  The first time you store data, it must be given a filename
- The filename must follow Win 7's naming conventions (rules)

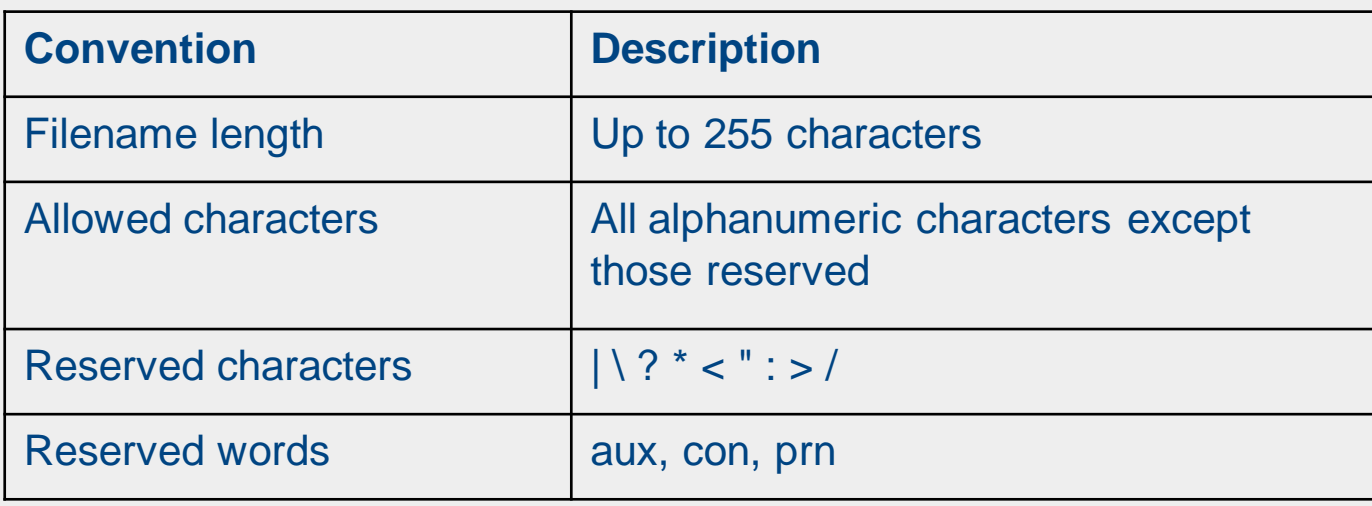

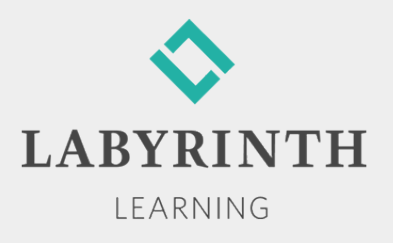

#### **Using Save As Versus Save**

- Save an existing file with a different name
	- ▲ Leaves the original file intact
- Save an existing file to another location
	- **A** Filename can be the same or different

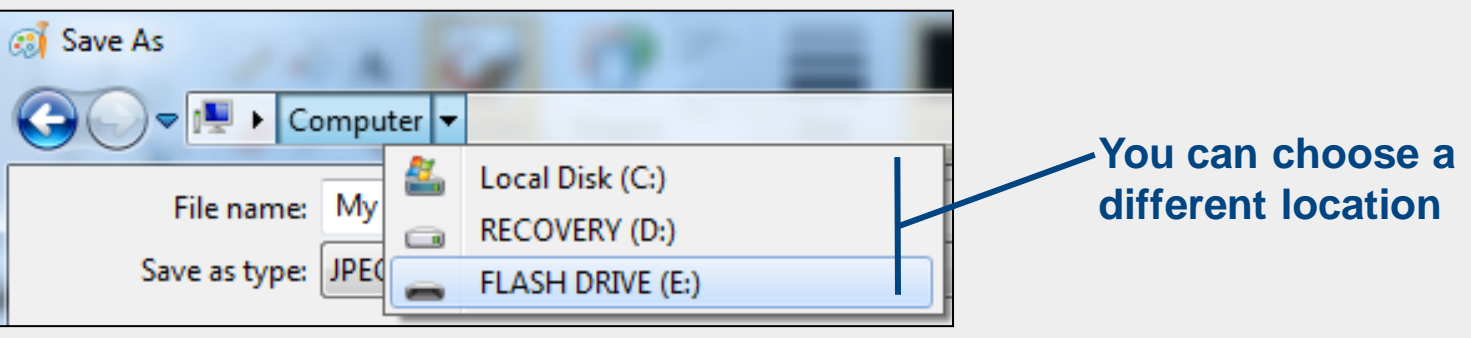

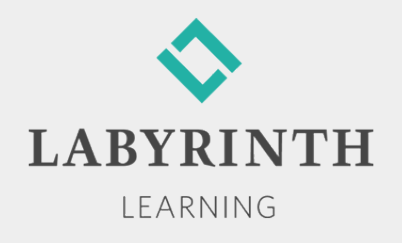

## **Using the Work Area**

#### **Mouse Pointers**

**A** The *appearance* of the mouse pointer changes when the *function* of the mouse pointer changes

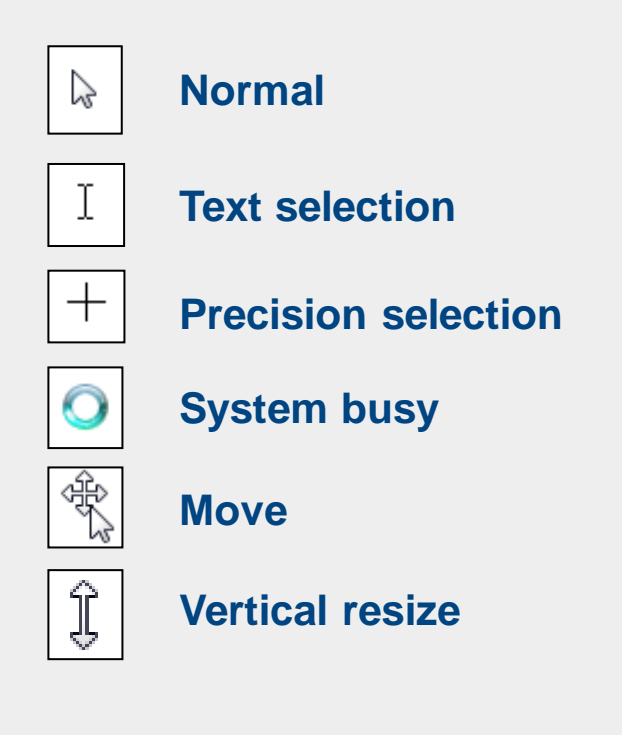

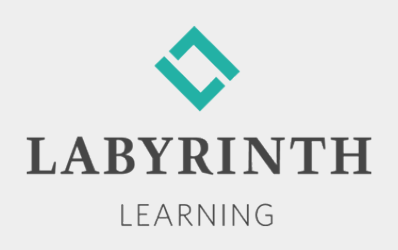

#### **Tool Galleries**

■ A gallery is a collection of tools or options.

▲ Tools in a gallery may be shown in full view, partial view, or hidden from view

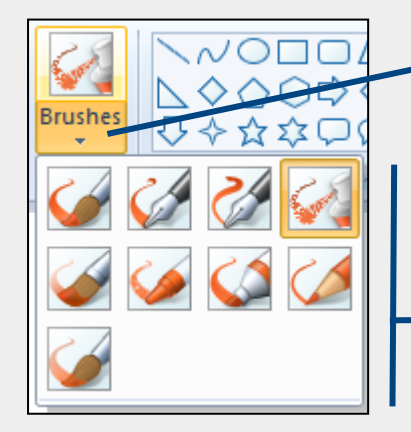

**The Brushes gallery is hidden and displayed using the drop-down arrow button**

**The Brushes gallery**

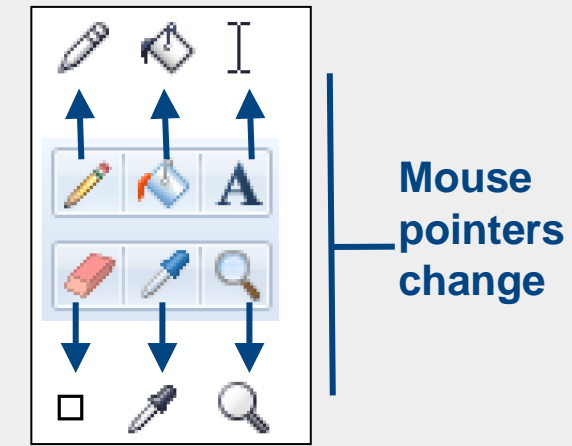

Tip

*New users will find it easier to use the ribbon if the window is maximized. Some tool groups and galleries compress to become only buttons as a window is made smaller.*

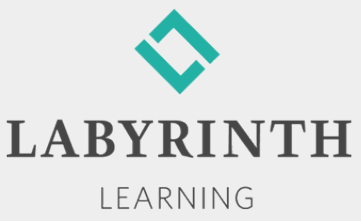

#### **WordPad Ribbon**

■ WordPad has two tabs on its ribbon

- **▲ Each tab is divided into command groups**
- Ribbon commands are often called "tools"

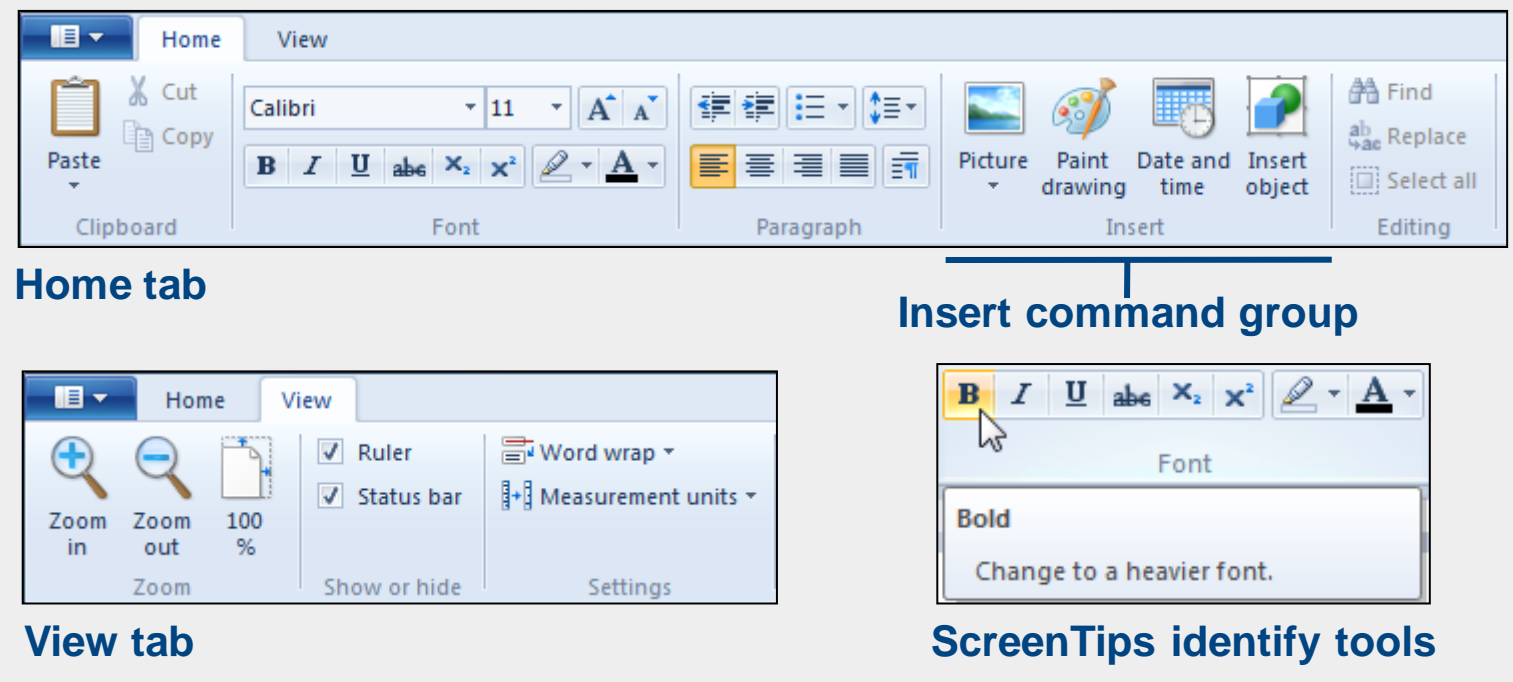

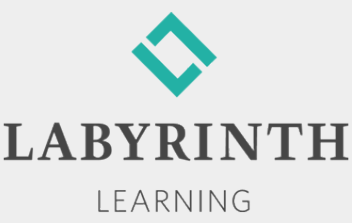

## **Typing with WordPad**

- New users can be confused in word-processing programs by what appears to be two cursors:
	- ▲ Cursor—Where text appears as you type
	- ▲ Mouse pointer (can be most anywhere you point)— Used to move the cursor

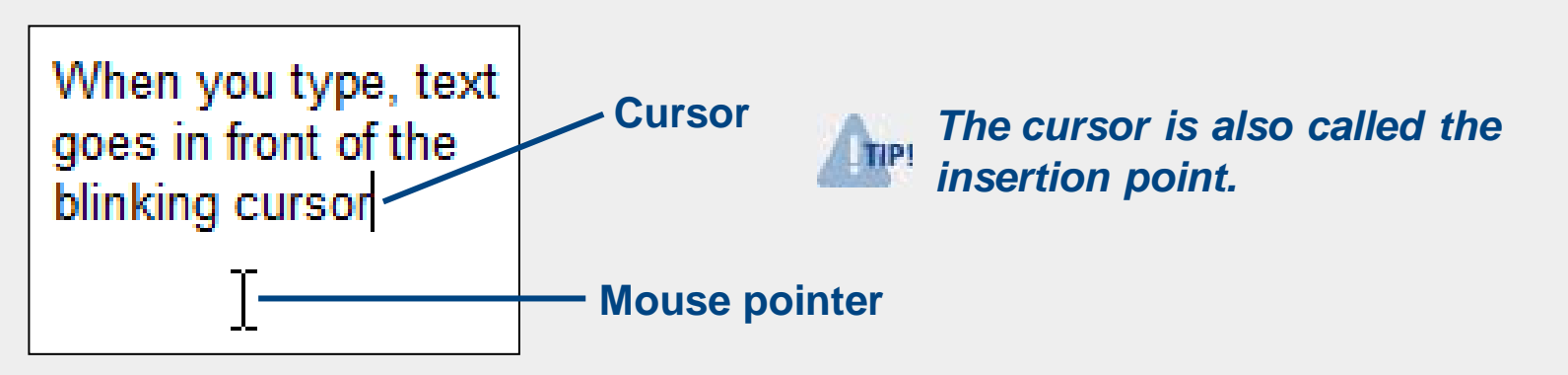

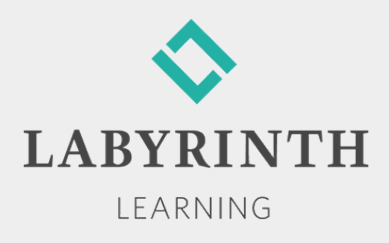

## **Special Keys on the Keyboard**

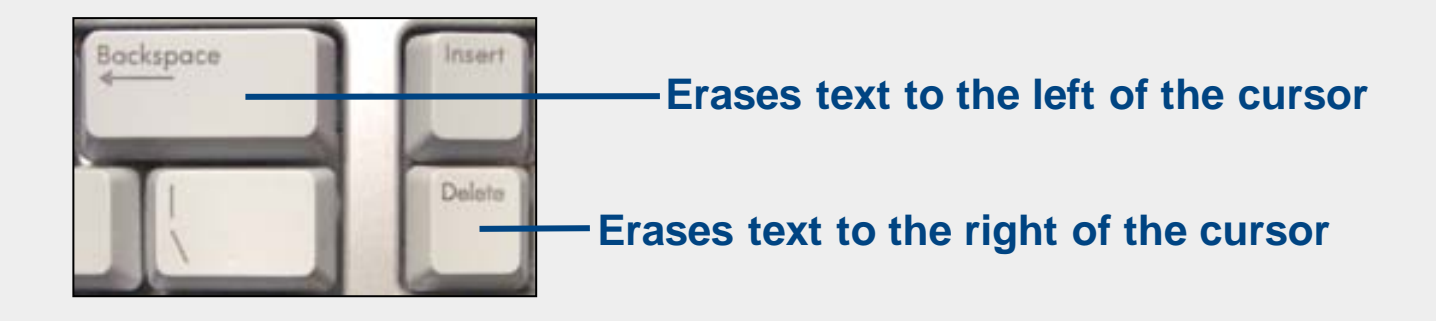

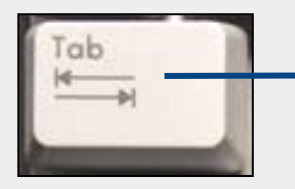

**Moves the cursor right to the next half-inch mark on the ruler**

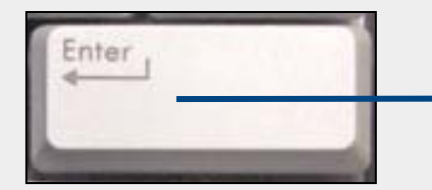

**Ends a paragraph and moves any text below or to the right of the cursor down one line**

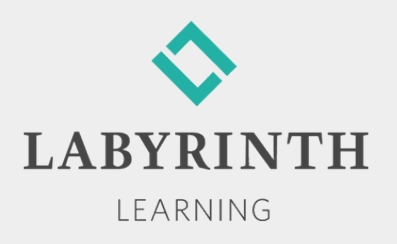

## **Editing Text**

#### ■ Text must be *selected* before it can be edited (changed)

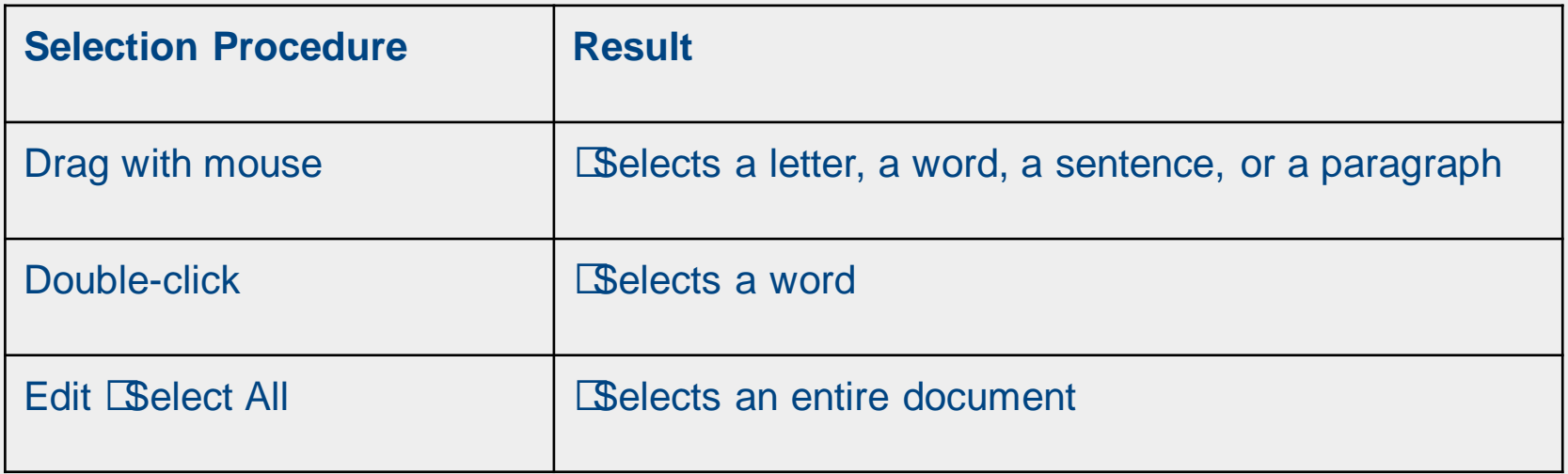

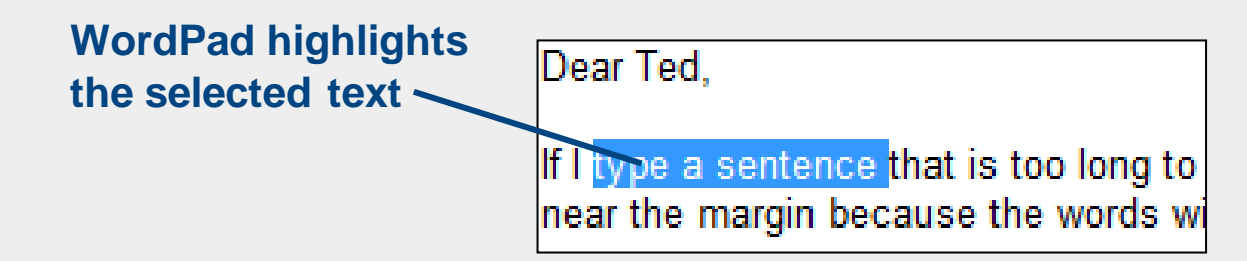

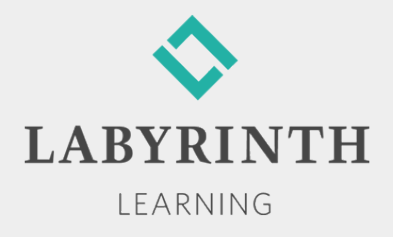

#### **Formatting Text**

 $\blacksquare$  Includes choosing font family, font size, grow and shrink font, style (bold, italic, underline), and text color.

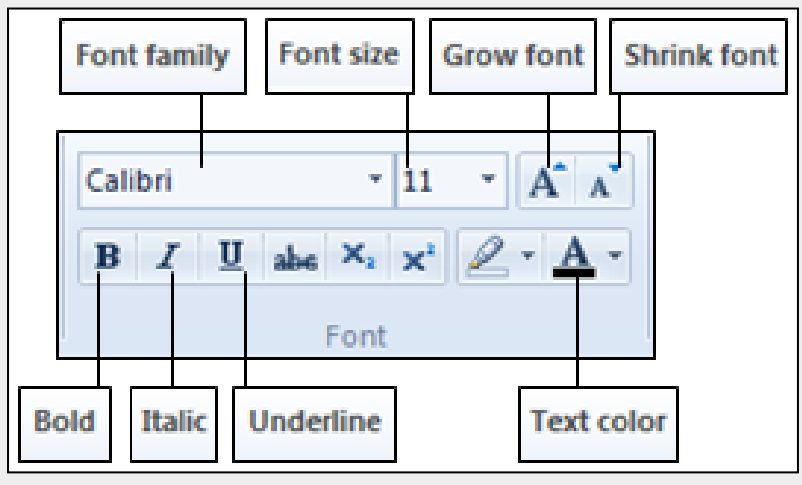

**Tools (commands) in the Font group**

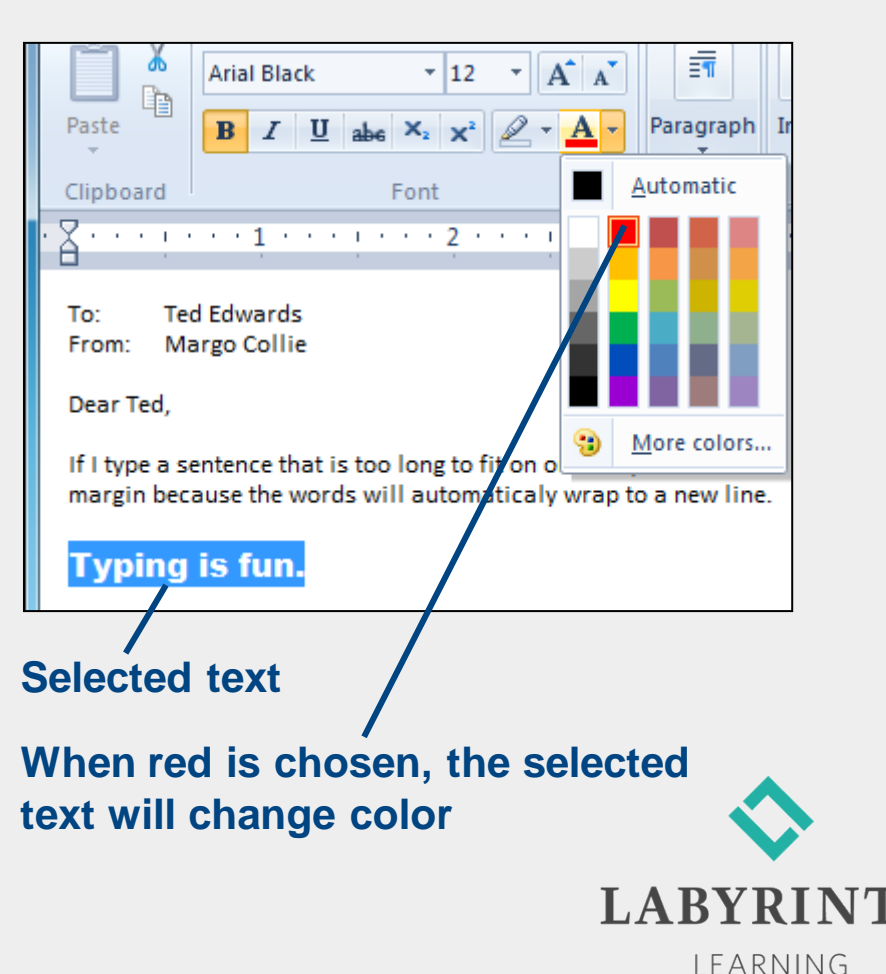

# **Using Cut, Copy, and Paste**

- Cut—Deletes selected object and places a copy of it on the Clipboard
- Copy—Places a copy of selected object on the Clipboard without deleting it
- Paste—Inserts a copy of last object cut/copied at the cursor location

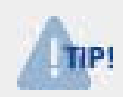

*Use Cut and Paste together to move text and other objects from one place to another (same or different program).*

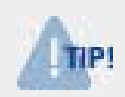

*Use Copy and Paste together to copy text and other objects from one place to another (same or different program).*

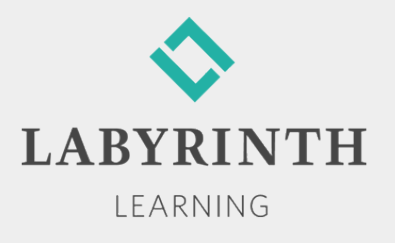

# **Using Cut, Copy, and Paste**

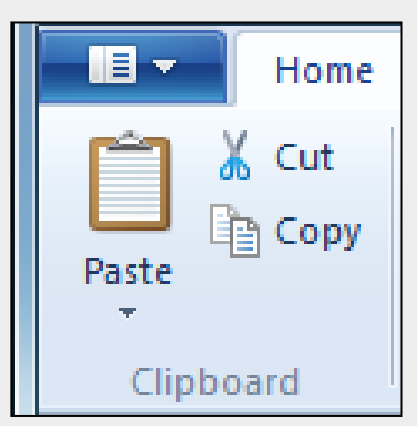

**The Cut, Copy, and Paste commands are found in the Clipboard group on the Home tab**

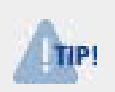

*Move selected text by dragging and dropping the selected text at a new*  **location. Copy selected text by dragging and dropping the selected text at a** *new location while holding down the Ctrl key.* 

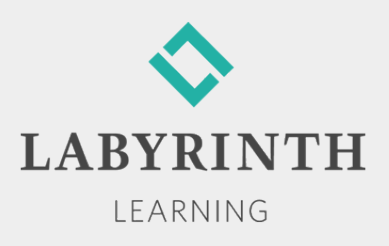

#### **Welcome to Windows 7**

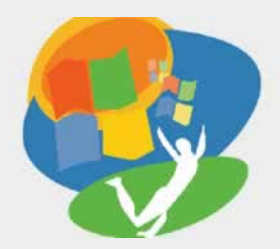

**Lesson 3: Working with a Program**

**[Return to the Welcome to Windows 7 web page](http://labpub.com/learn/silver/wtw7/)**

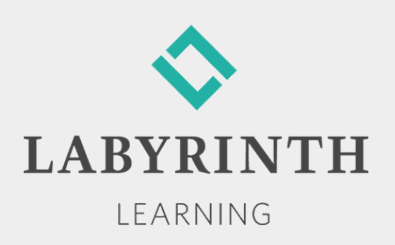